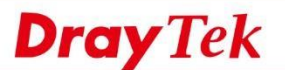

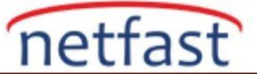

## **Trafiği diğer İnternet Gateway Router'ına Yönlendirin**

 VigorRouter'ın LAN-LAN VPN bağlantıları için kullanıldığını ve network de Internet Gateway işlevi gören bir firewall Router olduğunu varsayalım. Tüm trafiğin öncelikle firewall Router'e , özellikle de Remote networkten olanlara gönderilmesini istiyoruz.Bu makale, Route Policy'nin nasıl kullanılacağını ve VPN trafiğini LAN üzerindeki başka bir cihaza iletmeyi göstermektedir.

## **DrayOS**

 VigorRouter'ın LAN-LAN VPN bağlantıları için kullanıldığını ve networkte Internet Gateway işlevi gören bir firewall Router olduğunu varsayalım. Tüm trafiğin öncelikle firewall Router'e, özellikle de Remote networkten olanlara gönderilmesini istiyoruz.Bu makale, Route Policy'nin nasıl kullanılacağını ve VPN trafiğini LAN üzerindeki başka bir cihaza iletmeyi göstermektedir.

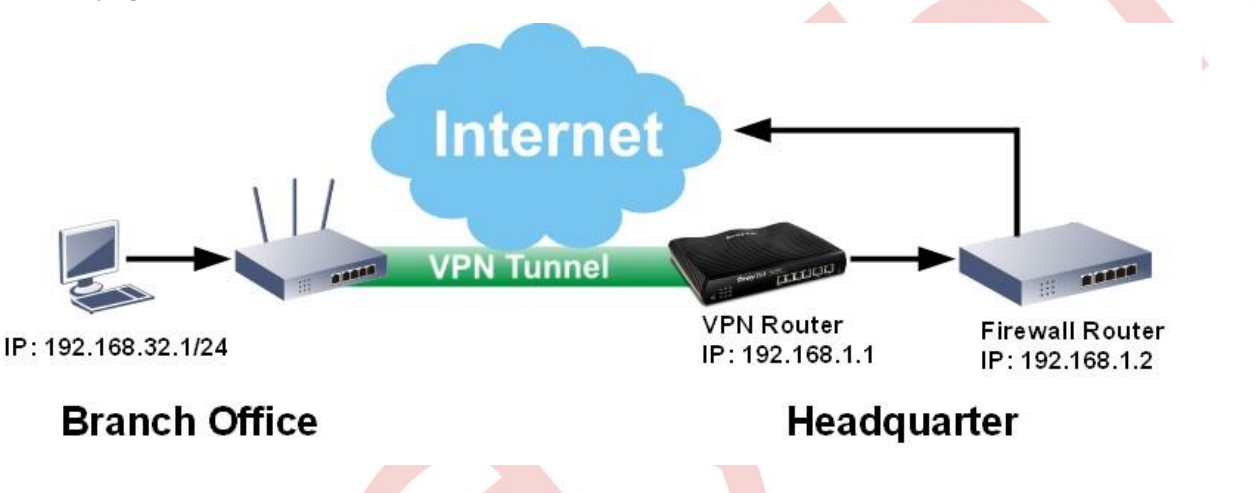

**Routing > Load-Balance/Route Policy'e git** , yeni bir policy oluşturmak için bir index numarasına tıklayın. Policy'i aşağıdaki gibi yapılandırın:

Bu Policy'i etkinleştir.

.

- Remote network IP adresi olarak **Source IP'yi** girin . Ya da Source IP'yi Any olarak bırakabilirsiniz, böylece bu Route Policy local olanlar dahil tüm LAN istemcilerine uygulanacaktır.
- Destination IP ve Destination Port'u Any olarak bırakın.
- Firewall router üzerinde LAN olarak **Interface'i seç.**
- **Specific Gateway**'i seçin ve firewall routerin local IP adresini girin.
- Bu policy Routing Table'den daha yüksek bir öncelik vermek için **Priority**'i 150'den küçük bir sayıya ayarlayın
- Yapılandırmayı kaydetmek için **OK'a** tıklayın .

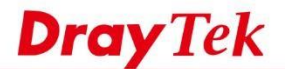

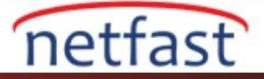

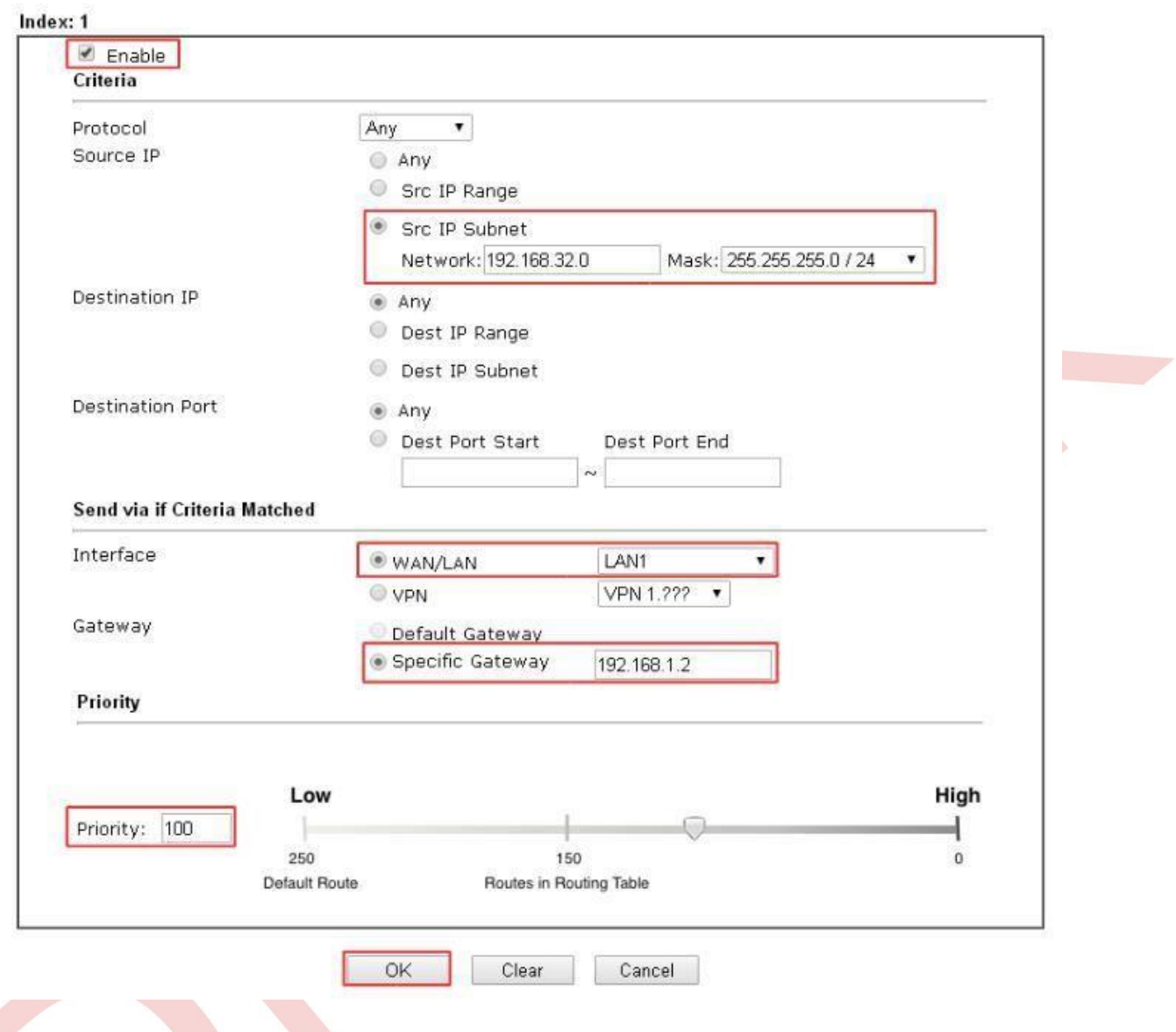

Yapılandırma işleminden sonra, trafiğin Internet'e gitmeden önce firewall Router'i geçip geçmediğini görmek için "tracert" komutunu kullanabilirsiniz.

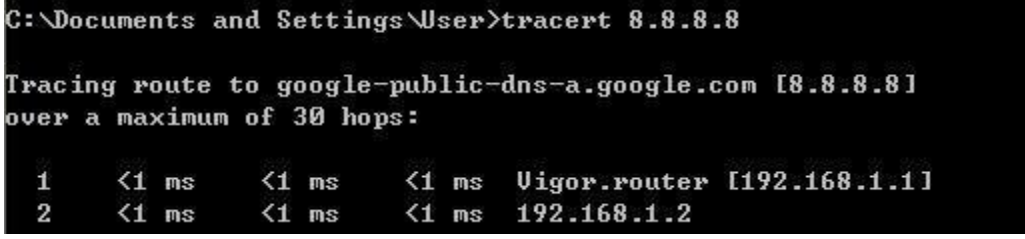

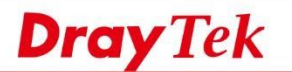

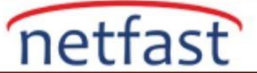

## **LİNUX**

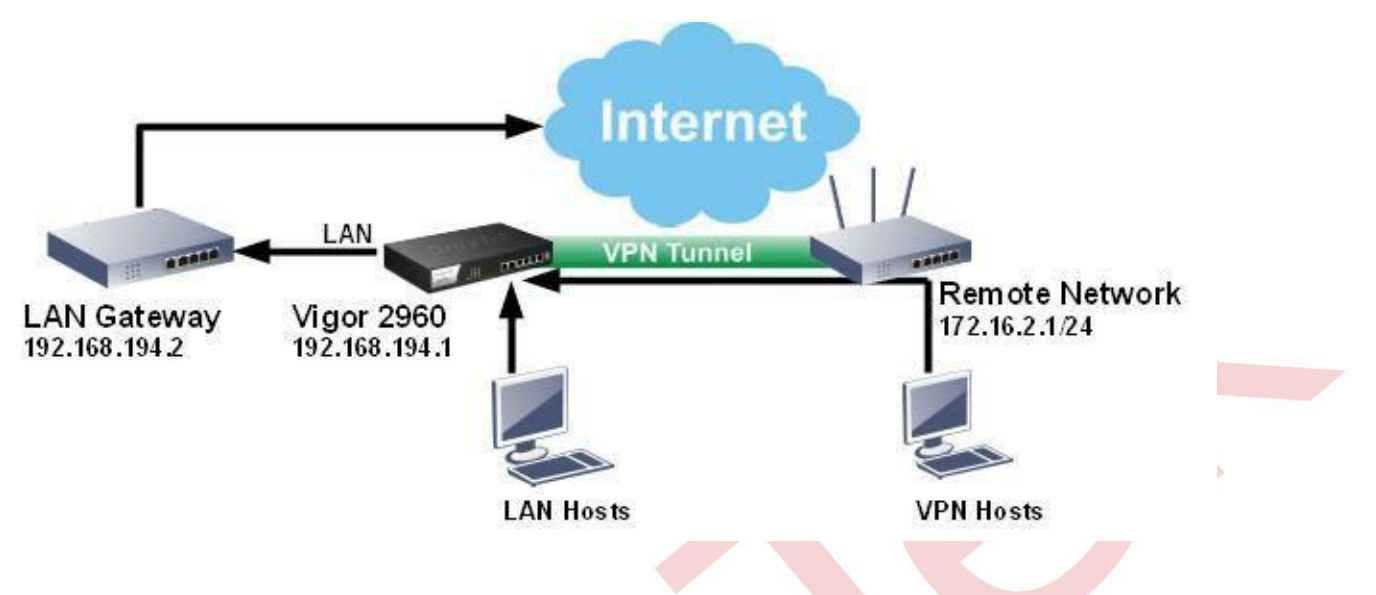

Gateway'i değiştirmek üzere bir Route Policy eklemek için, **Routing >> Route Policy 'e gidin,** Kural olarak Add'e tıklayın:

- Profile Name girin.
- **Etkinleştirmeyi** denetle
- **Protocol** için ALL seçin
- **Source Type** için ANY seçin
- **Destination Type** için ANY seçin
- **Out-going Rule** için User Defined 'i seçin.
- **Out-going Interface** için lan1'i seçin
- LAN Gateway'in **Out-going(Gateway)** için IP adresini girin
- **Mode** için NAT'ı seçin
- Failover to Next Rule için **Disable** kontrol et.

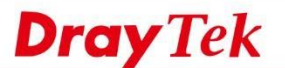

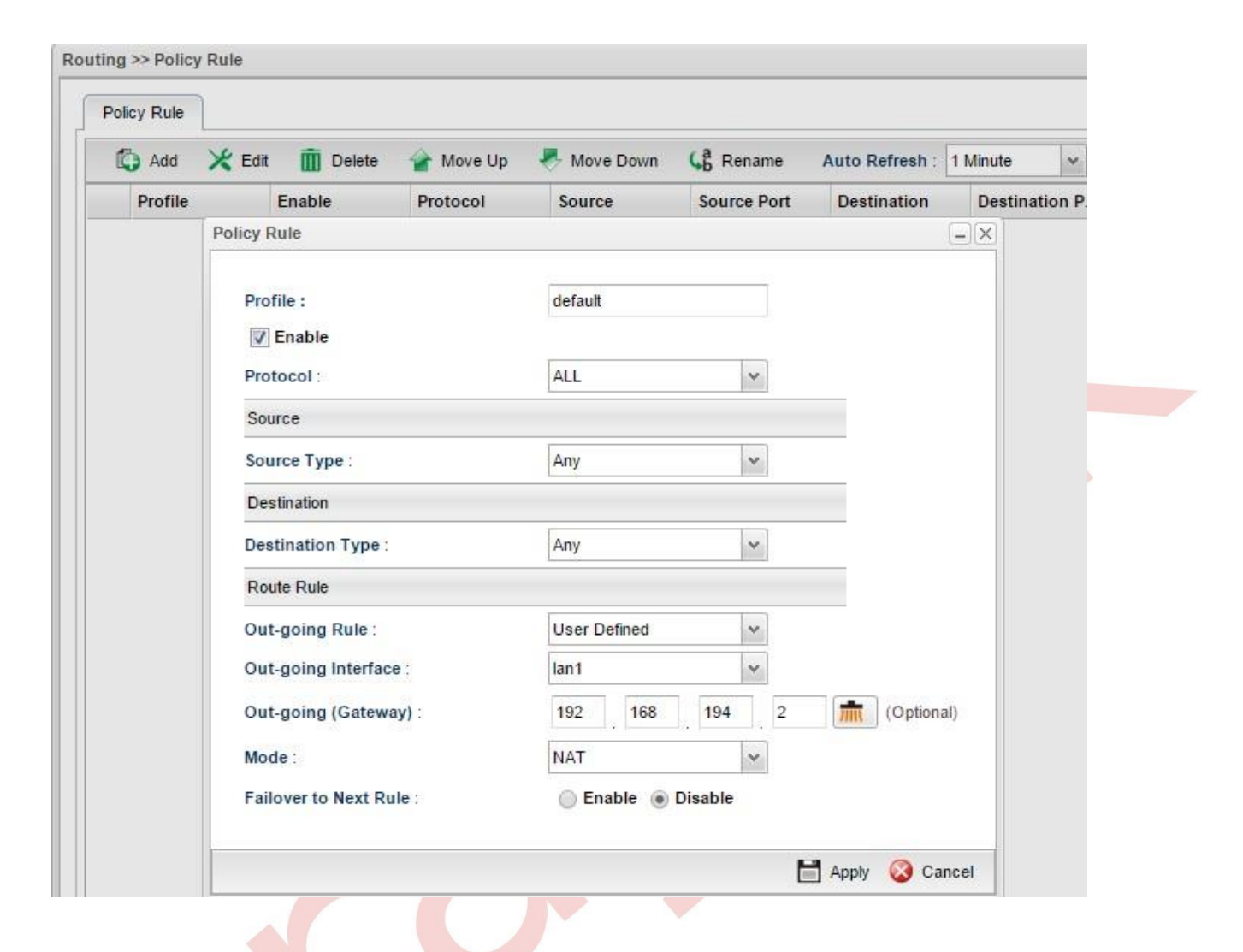

netfast

Bundan sonra tracert -d 8.8.8.8, Internet trafiğinin belirtilen LAN Gateway'ine gidip gitmediğini kontrol etmek için komutu kullanabiliriz .

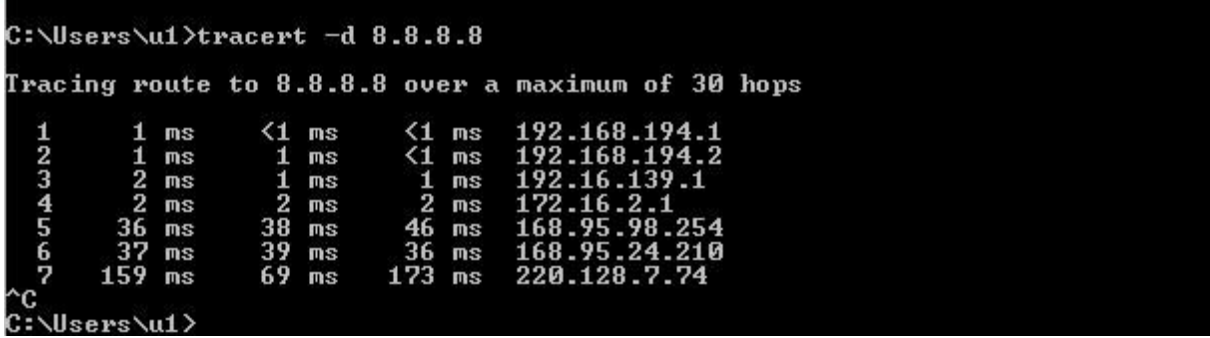